El día miércoles 8 de febrero de 2023 el Entorno Virtual de Aprendizaje (EVA) fue actualizado a la versión 4.1.1 de Moodle. Esta tarea permite contar con una versión de la plataforma con soporte de mejoras y fallas (bugs) de seguridad. A su vez, incorpora un nuevo tema gráfico (Boost) con mejor soporte de la comunidad Moodle y cambios en la interfaz de usuario. Presenta un diseño responsivo, mejora la navegación y muestra los cursos de forma más despejada.

Con esta actualización se observan cambios en la apariencia de los cursos y en la ubicación de funcionalidades de la plataforma. El equipo de Moodle de FING ha realizado pruebas funcionales para comprobar su correcto funcionamiento.

A continuación se presentan los cambios de la interfaz gráfica de la versión 4.1.1 de Moodle que entendemos más relevantes de cara al inicio del semestre.

## **Página principal**

1. En el menú superior en la opción "Mis cursos" se despliega una lista con los cursos a los que se está matriculado. Además se cuenta con un buscador para ayudar en la búsqueda.

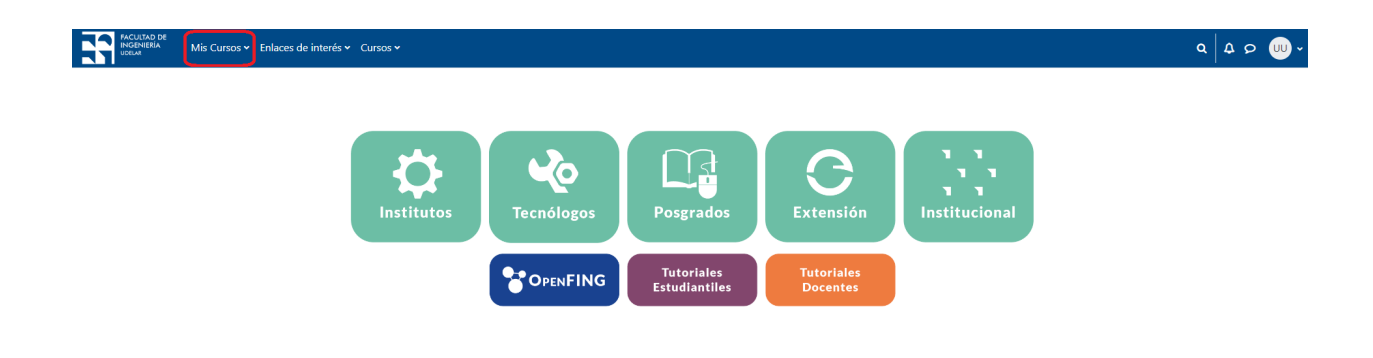

- 2. La opción de activar edición se encuentra directamente en el menú superior, margen derecho por lo que es de fácil acceso para comenzar a editar los cursos.
- 3. Para navegar y volver a la página de inicio o "home" se debe pulsar sobre el logo y nombre de la Facultad de Ingeniería que se encuentra en el margen izquierdo.

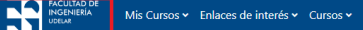

 $\mathbf{Q}$   $\left|\right.$   $\mathbf{Q}$   $\left|\right.$   $\mathbf{Q}$   $\left|\right.$   $\mathbf{Q}$   $\left|\right.$   $\mathbf{Q}$   $\left|\right.$   $\mathbf{Q}$   $\left|\right.$   $\mathbf{Q}$   $\left|\right.$   $\mathbf{Q}$   $\left|\right.$   $\mathbf{Q}$   $\left|\right.$   $\mathbf{Q}$   $\left|\right.$   $\mathbf{Q}$   $\left|\right.$   $\mathbf{Q}$   $\left|\right.$   $\mathbf{Q}$   $\left|\right.$ 

## **Cursos**

- 1. A nivel de las secciones no se presentan cambios en la configuración sino solo en el diseño, cada recurso y actividad ocupa más espacio para generar aire y despejar la pantalla.
- 2. En el nuevo tema si el curso está configurado en formato temas o semanas, en el lateral izquierdo se observa un índice para facilitar la navegación entre secciones, recursos y actividades. Mientras que en el lateral derecho se puede desplegar la "caja de bloque" para agregar bloques personalizados.

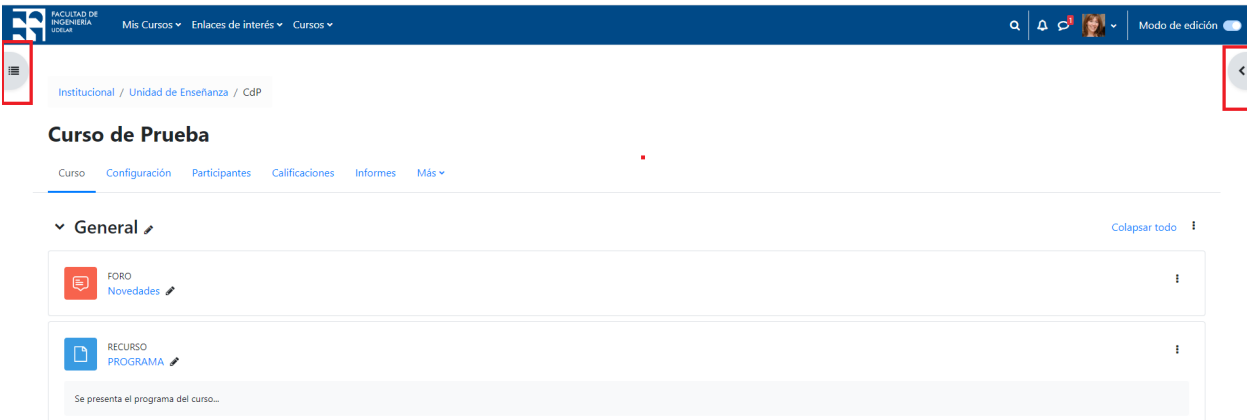

3. A nivel de cada curso se observa más despejada la pantalla debido a que en los laterales izquierdo y derecho no figuran los menús. Las funcionalidades listadas en estos menús ahora se muestran en la parte superior de la pantalla en un menú de pestañas y también en el área Personal, donde figura la imagen del usuario.

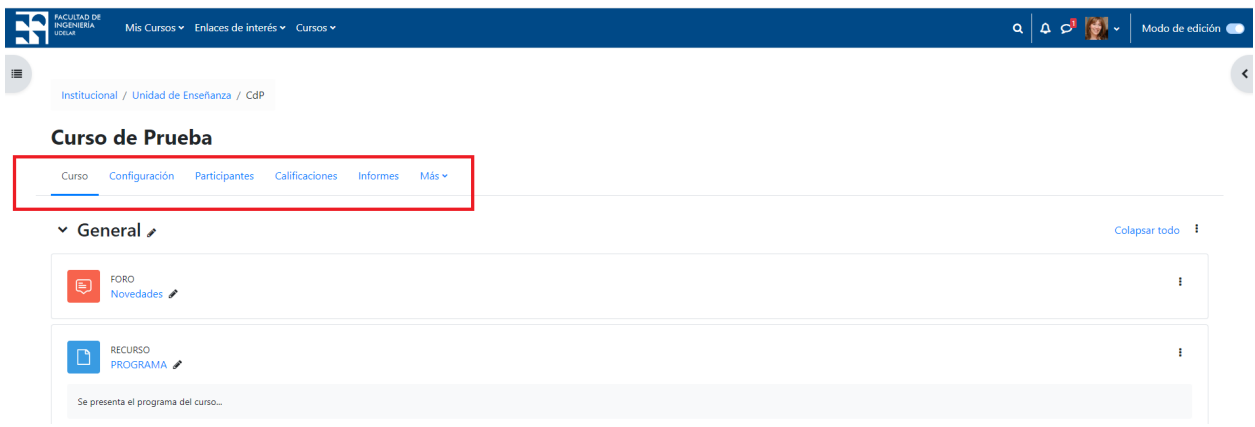

A continuación detallamos la ubicación de algunas de las funcionalidades de los anteriores menú Administración y Navegación que resultan claves para actualizar sus cursos y adaptarse al nuevo tema:

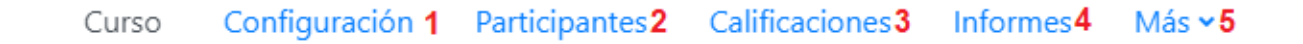

- 1. La opción Editar Ajustes donde se configuraba el nombre del curso, fecha de inicio, formato, tamaño de archivos, etc. ahora es la opción "Configuración" del menú superior **(1)**.
- 2. La lista de participantes está disponible en la opción "Participantes" **(2)**.

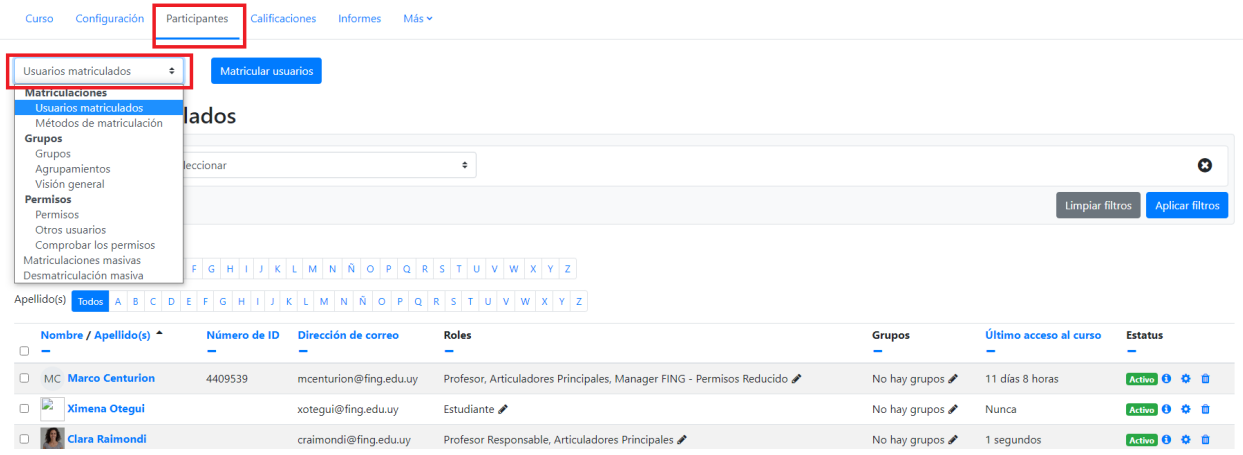

Allí también en un menú desplegable figuran funcionalidades claves para la configuración del curso:

- Métodos de matriculación
- Grupos y agrupamientos
- Matriculación y desmatriculación masiva
- 3. La opción de "Configuración de calificaciones" que se encontraba en el Menú Administración ahora se ubica en el menú superior bajo "Calificaciones" **(3)**.

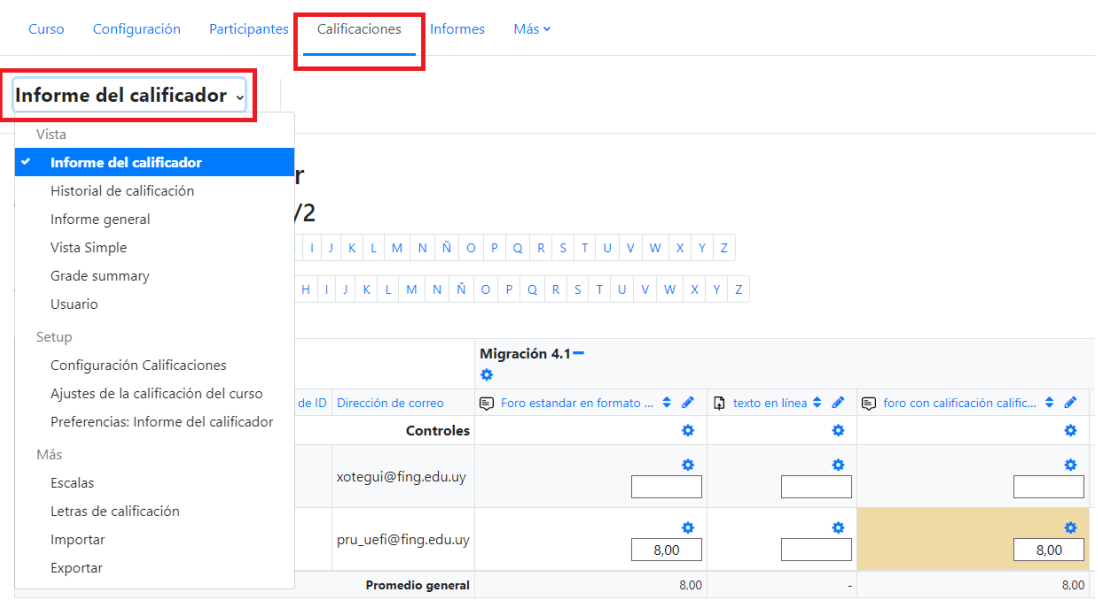

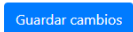

Allí también se observa un menú desplegable con las opciones habituales de vistas, exportación, etc.

- 4. A continuación en el menú superior se observan los "Informes" con los registros del curso **(4)**.
- 5. Finalmente en la opción "Más", figuran elementos claves para los docentes como el Banco de Preguntas, la Finalización del curso, la opción de Reutilizar un curso que permite hacer copias de seguridad, restaurar, reiniciar, etc.**(5)**

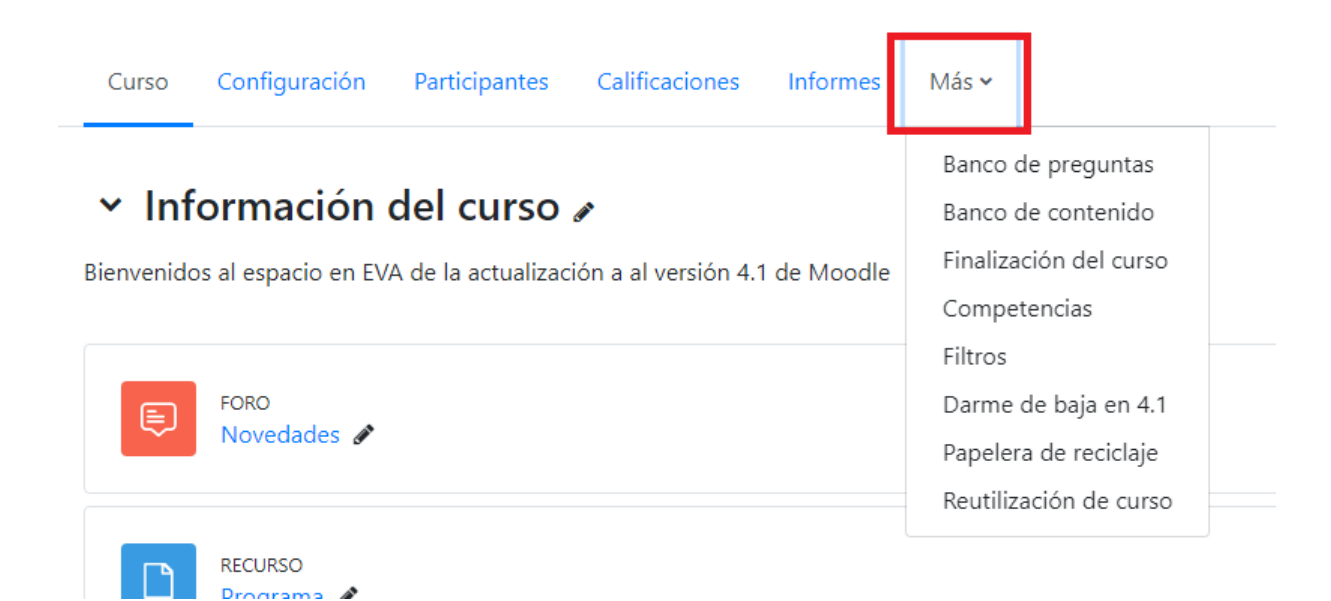

## **Actividades**

A nivel de las actividades del tipo Tarea y Cuestionario (bancos de preguntas) se observan algunos cambios y nuevas funcionalidades, que recomendamos a los docentes que habitualmente las utilizan en sus cursos que las revisen.

## **Recomendaciones para el inicio de cursos del semestre**

Es importante tener en cuenta las siguientes recomendaciones para la reutilización de cursos de cara al dictado de las nuevas ediciones.

1. **Revisar el modelo de curso tipo** aprobado por el Consejo para asegurarse que informan a los estudiantes sobre los aspectos claves del curso, disponible [aquí](https://eva.fing.edu.uy/course/view.php?id=1292).

- 2. **Reiniciar el curso** para vaciarlo de actividades anteriores y prepararlo para la nueva generación. Accede al tutorial pulsando [aquí](https://eva.fing.edu.uy/pluginfile.php/326727/mod_resource/content/4/Tutorial_Reinicio_4_1%20Moodle.pdf)
- 3. **Eliminar copias y respaldos de años anteriores** en la plataforma, se solicita solo guardar la última copia para evitar sobrecargar el servidor. Estos archivos se deben descargar y almacenar en los servidores de archivo de cada Instituto.
- 4. Revisar roles para que el nuevo equipo docente sea visible por parte de los estudiantes y desmatricular a docentes que ya no participan.
- 5. Revisar la configuración de actividades: actualizar fechas y consignas.

**Por consultas dirigirse a la casilla: [moodle@fing.edu.uy](mailto:moodle@fing.edu.uy)**

Material elaborado por la Unidad de Enseñanza de la Facultad de Ingeniería de La Universidad de la República en base a la versión 4.1.5 de Moodle. Tutorial Aspectos a destacar a docentes del tema Boost by Clara Raimondi y Gabriela Cabrera is licensed under a Creative Commons Reconocimiento-NoComercial-CompartirIgual 4.0 Internacional License.

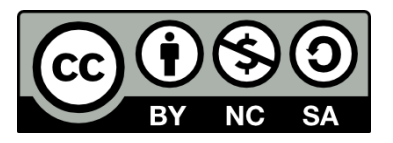